# Media System Operation Guide

Cosmetology Classroom

#### <u>Computer</u>

1: Turn on the data projector. (The **ON** button is located on the remote control)

2: Turn on the computer.

3. Audio Enhancement Software is activated from IE icon which controls the camera. Icons: Projector and Ceiling Camera

# <u>Laptop</u>

1: Turn on the data projector. (The ON button is located on the remote control)
2: Connect a VGA cable to the laptop interface.

\* If you don't get an image from your laptop, "on your laptop keyboard" press (fn) + (CRT/LCD). In most laptops pressing the fn + CNTL keys simultaneously toggles the display between laptop, projector, or laptop + projector.

## DVD

1: Turn on the data projector. (The ON button is located on the remote control)
2: Play DVD from the pc.

### VCR

WINTV icon on the desktop controls the vcr.

### <u>Audio</u>

Sound: The volume control knob is located on the tuner.

Data projector: To turn data projector off, select the OFF button located on the remote control.

Please call extension 6411 or email <u>helpdesk@sjeccd.edu</u> for classroom orientation.

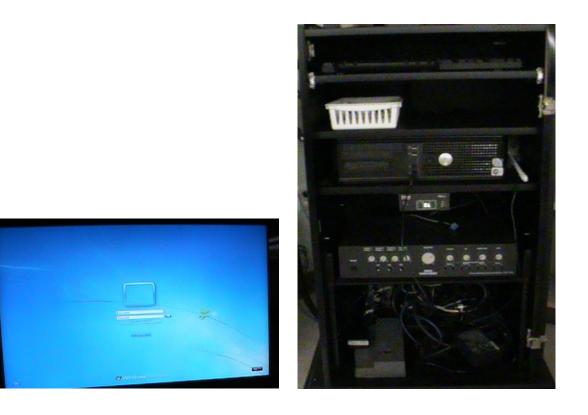